# **bifrostDocs Documentation**

*Release 1.0*

**Carmel Baharav**

**Mar 01, 2019**

# **Contents**

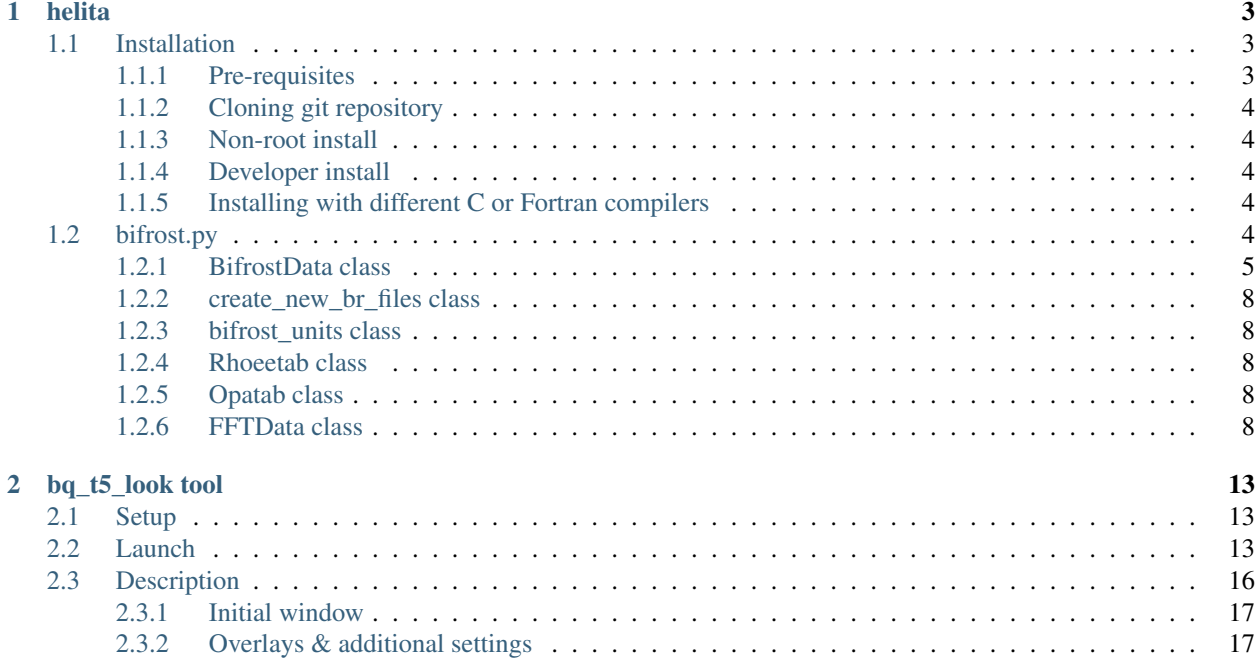

Contents:

# CHAPTER 1

## helita

<span id="page-6-0"></span>Helita documentation can be found here (the installation section is taken from this link):

<http://helita.readthedocs.io/en/latest/index.html>

Helita is a Python library for solar physics focused on interfacing with code and projects from the [Institute of Theo](http://astro.uio.no)[retical Astrophysics](http://astro.uio.no) (ITA) at the [University of Oslo.](https://www.uio.no) The name comes from Helios + ITA. Currently, the library is a loose collection of different scripts and classes with varying degrees of portability and usefulness.

## <span id="page-6-1"></span>**1.1 Installation**

#### <span id="page-6-2"></span>**1.1.1 Pre-requisites**

To make use of helita you need a Fortran compiler [\(GFortran](https://gcc.gnu.org/wiki/GFortran) is recommended), because some modules are compiled from Fortran. The packages in the left column should be installed before installing helita. The right column contains recommended packages that allow the user to take advantage of all of the features.

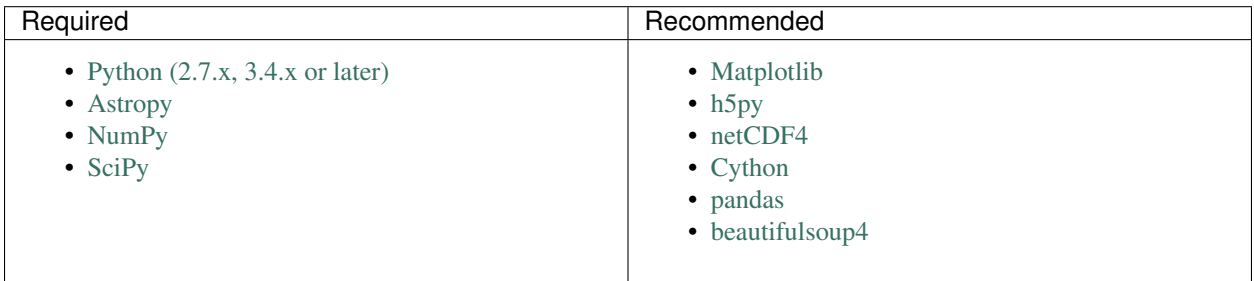

Helita will install without the recommended packages, but functionality will be limited. All of these packages are available through Anaconda, and that is the recommended way of setting up your Python distribution.

#### <span id="page-7-0"></span>**1.1.2 Cloning git repository**

The easiest way is to use git to clone the repository. To grab the latest version of helita and install it:

```
$ git clone https://github.com/ITA-solar/helita.git
$ cd helita
```
\$ python setup.py install

Note: The majority of the most updated versions of bifrost.py, ebysus.py, and all things bifrost related are in the <https://github.com/jumasy/helita.git> fork.

#### <span id="page-7-1"></span>**1.1.3 Non-root install**

If you don't have write permission to your Python packages directory, use the following option with setup.py:

\$ python setup.py install --user

This will install helita under your home directory (typically ~/.local)

#### <span id="page-7-2"></span>**1.1.4 Developer install**

If you want to install helita but also actively change the code or contribute to its development, it is recommended that you do a developer install instead:

\$ python setup.py develop

This will set up the package, such as the source files used, from the git repository that you cloned (only a link to it is placed on the Python packages directory). Can also be combined with the *-user* flag for local installs:

\$ python setup.py develop --user

#### <span id="page-7-3"></span>**1.1.5 Installing with different C or Fortran compilers**

The procedure above will compile the C and Fortran modules using the default gcc/gfortran compilers. It will fail if these are not available in the system. If you want to use a different compiler, please use *setup.py* with the *-compiler=xxx* and/or *-fcompiler=yyy* options, where *xxx*, *yyy* are C and Fortran compiler families (names depend on system). To check which Fortran compilers are available in your system, you can run:

\$ python setup.py build --help-fcompiler

and to check which C compilers are available:

```
$ python setup.py build --help-compiler
```
### <span id="page-7-4"></span>**1.2 bifrost.py**

bifrost.py is a set of tools to read and interact with output from Bifrost simulations. LMSAL has also contributed to this.

#### <span id="page-8-0"></span>**1.2.1 BifrostData class**

bifrost.py includes the BifrostData class (among others). The following allows to create the class for snapshot number 430 from simulation 'cb10f' from directory '/net/opal/Volumes/Amnesia/mpi3drun/Granflux' (a network local to LMSAL):

```
[1]: from helita.sim import bifrost as br
```

```
[2]: dd = br.BifrostData('cb10f', snap = 430, fdir = '/net/opal/Volumes/Amnesia/mpi3drun/
     \rightarrowGranflux', verbose = False)
```
The snapshot(s) being read can be defined when creating the object, or set/changed anytime later. Snaps can be ints, arrays, or lists.

#### **Getting variables & quantities**

get\_var and get\_varTime can be used to read variables as well as to calculate quantities (with a call to \_get\_quantity). iix, iiy, and iiz are axis positions, or grid points. They can be specified to slice the return array (they can be ints, arrays, or lists). If iix, iiy, or iiz is not specified, get\_var will read all the numerical domain along the x, y, or z axis, respectively. If no snapshot is specified, the current snap value will be used (either the initialized one, which is the first in the series, or the most recent snap used in set\_snap or in a call to get\_var). To get variable 'r' at snapshot 430 (a specific timestep) with only values at iiy = 200, iiz = 5, and iiz = 7:

```
[3]: |var1 = dd.get_var('r', snap = 430, ity = 200, itz = [5, 7])WARNING: cstagger use has been turned off, turn it back on with "dd.cstagop = True"
```
get\_varTime can be used in the same fashion, with the added option of reading a specific variable or quantity from many snapshots at once. Its return arrays have an added dimension for time.

Several of the class's parameters can be found in the dictionary *params*. This dictionary contains most of the parameters in .idl files. It includes information about time (t and dt) and the axes (x, y, z, dx, dy, and dz) among other things. When snap contains more than one snapshot, many of the parameters in the dictionary contain one entry for each snap. To get time:

```
[4]: time = dd.params['t']
```
To view all available keys:

```
[5]: dd.params.keys()
```

```
[5]: dict_keys(['mx', 'my', 'mz', 'mb', 'nstep', 'nstepstart', 'debug', 'periodic_x',
     ˓→'periodic_y', 'periodic_z', 'ndim', 'u_l', 'u_t', 'u_r', 'u_p', 'u_u', 'u_kr', 'u_ee
     ˓→', 'u_e', 'u_te', 'u_tg', 'u_b', 'meshfile', 'dx', 'dy', 'dz', 'cdt', 'dt', 't',
     ˓→'timestepdebug', 'nu1', 'nu2', 'nu3', 'nu_r_xy', 'nu_r_xy_k', 'nu_r', 'nu_r_min',
     ˓→'nu_r_k', 'nu_ee_xy', 'nu_ee', 'grav', 'eta3', 'ca_max', 'mhddebug', 'do_mhd',
     ˓→'mhdclean', 'one_file', 'snapname', 'isnap', 'large_memory', 'nsnap', 'nscr', 'aux',
     ˓→ 'dtsnap', 'newaux', 'dtscr', 'tsnap', 'tscr', 'boundarychk', 'max_r', 'smooth_r',
     ˓→'qmax', 'noneq', 'do_hion', 'gamma', 'tabinputfile', 'do_rad', 'dtrad', 'quadrature
     ˓→', 'zrefine', 'maxiter', 'taustream', 'accuracy', 'strictint', 'linear', 'monotonic
     ˓→', 'minbin', 'maxbin', 'dualsweep', 'teff', 'timing', 'spitzer', 'debug_spitzer',
     ˓→'info_spitzer', 'spitzer_amp', 'theta_mg', 'dtgerr', 'ntest_mg', 'tgb0', 'tgb1',
     ˓→'tau_tg', 'fix_grad_tg', 'niter_mg', 'bmin', 'do_genrad', 'genradfile', 'debug_
     ˓→genrad', 'incrad_detail', 'incrad_quad', 'dtincrad', 'debug_incrad', 'bctypelower',
     ˓→'tau_bcl', 'tau_ee_bcl', 'tau_d2_bcl', 'tau_d5_bcl', 'tau_d6_bcl', 'tau_d7_bcl',
     ˓→'tau_d8_bcl', 's0', 'e0', 'r0', 'cs0', 'p0', 'nsmooth_bcl', 'naver_bcl', 'nclean_bcl
     ˓→', 'nclean_lbl', 'nclean_ubl', 't_bdry', 'rbot', 'ebot', 'bx0', 'by0', 'x0_bcu',
     →'x1_bcu', 'y0_bcu', 'y1_bcu', 'uz_bcu', 'strtb', 'rtb', 'xotb', 'zotb', Continues on next page)
     ˓→'nclean_bcu'])
```
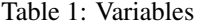

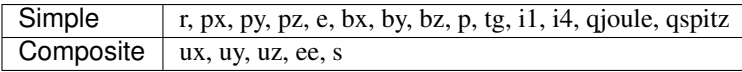

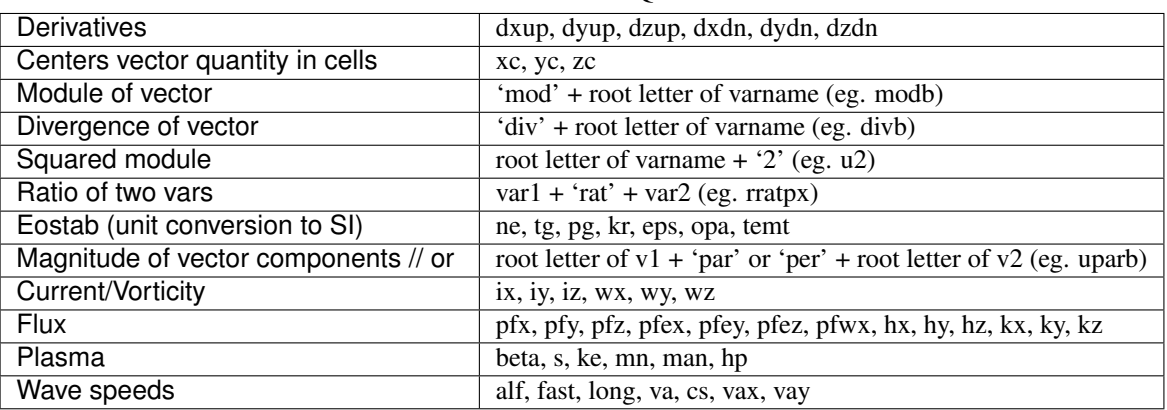

Table 2: Calculated Quantities

#### **Small Demo**

Here, we plot dz versus z, illustrating the non-uniform gaps in the z axis.

```
[6]: from helita.sim import bifrost as br
    import matplotlib.pyplot as plt
    import numpy as np
    rootname='l2d90x40r_it' #this is for the 2D case
    fdir='/net/opal/Volumes/Amnesia/mpi3drun/2Druns/genohm/rain/l2d90x40r'
    dd=br.BifrostData(rootname,fdir=fdir, verbose = False) #this loads the structure
    var=dd.get_var('r',305) #this reads the density (r) for the instant 305
    # gets the z coordinates of data points and makes an empty array of the same length,
    ˓→for values of dz
    zarr = dd.z
    length = zarr.shape[0]dzarr = np.empty([length])
    # iterates through zarr and sets each entry in dzarr as the difference between the
    ˓→next and current values of z
     # for the final value of dzarr, sets it to be the same as the previous value of dzarr
    for i, val in enumerate(zarr):
        if i < length - 1 :
            dzarr[i] = zarr[i + 1] - vali = i + 1else :
            dzarr[i] = dzarr[i - 1]# plots z vs dz and labels the axes
```
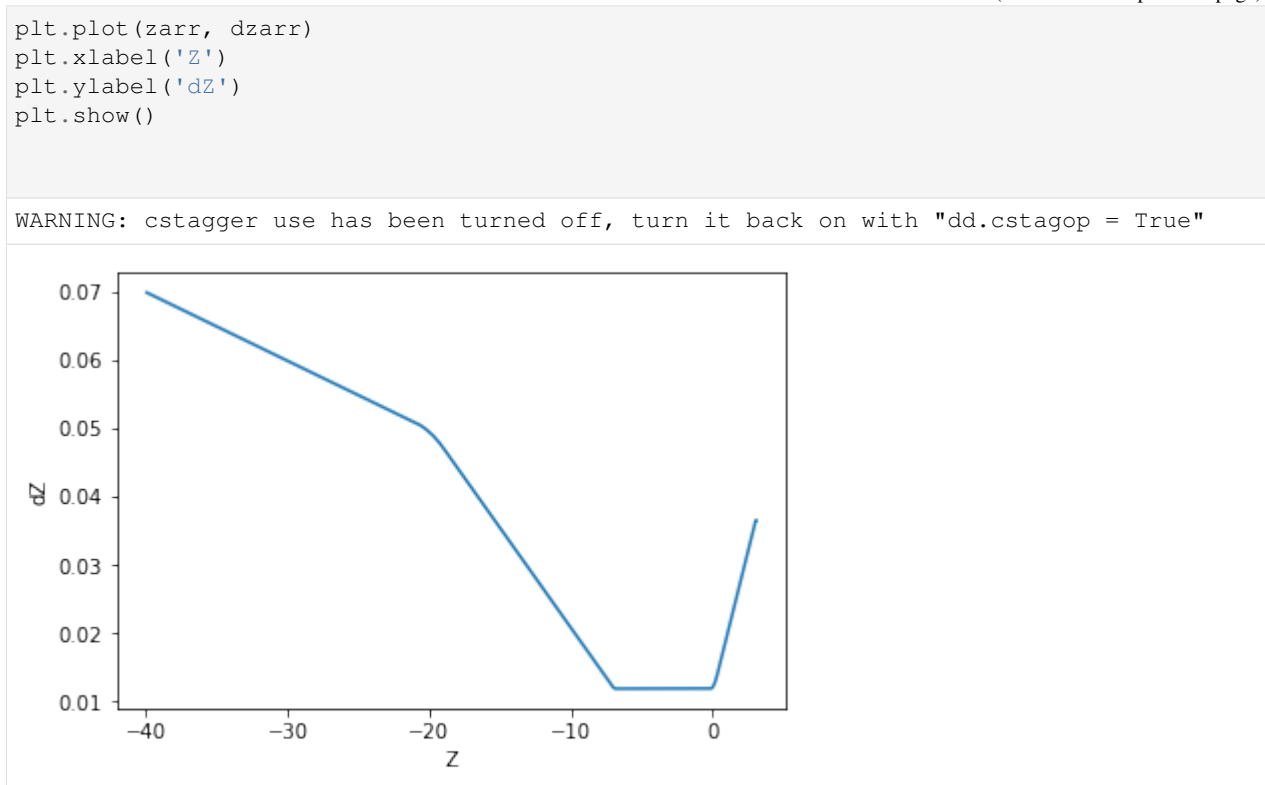

In this example, we interpolate temperature data from the simulation to conform to a uniform z axis and plot the data with both the original, and the even, z axes.

```
[7]: import scipy.interpolate as sp
    # bifrost already imported and dd initialized after previous example
    temp = dd.get_var('tg', 300)
    zarr = dd.zxarr = dd.x
    # at instant 305 - x is uniform, y is kept constant, and z is non uniform
    # converts the 3d array with width of 1 to 2d array (and transposes because otherwise,
     ˓→image is sidewise)
    temp2d = np.transpose(temp[:,0])f = sp.interp2d(xarr, zarr, temp2d)
    # makes a new uniform z, x is already uniform
    zlength = zarr.shape[0]
    zstart = zarr[0]zend = zarr[zlength - 1]newz = np.linspace(zstart, zend, zlength)
    # makes the interpolated data with the previously created interpolation function
    ˓→acting on the new uniform axes
    uniform_a = f(xarr, newz)
```
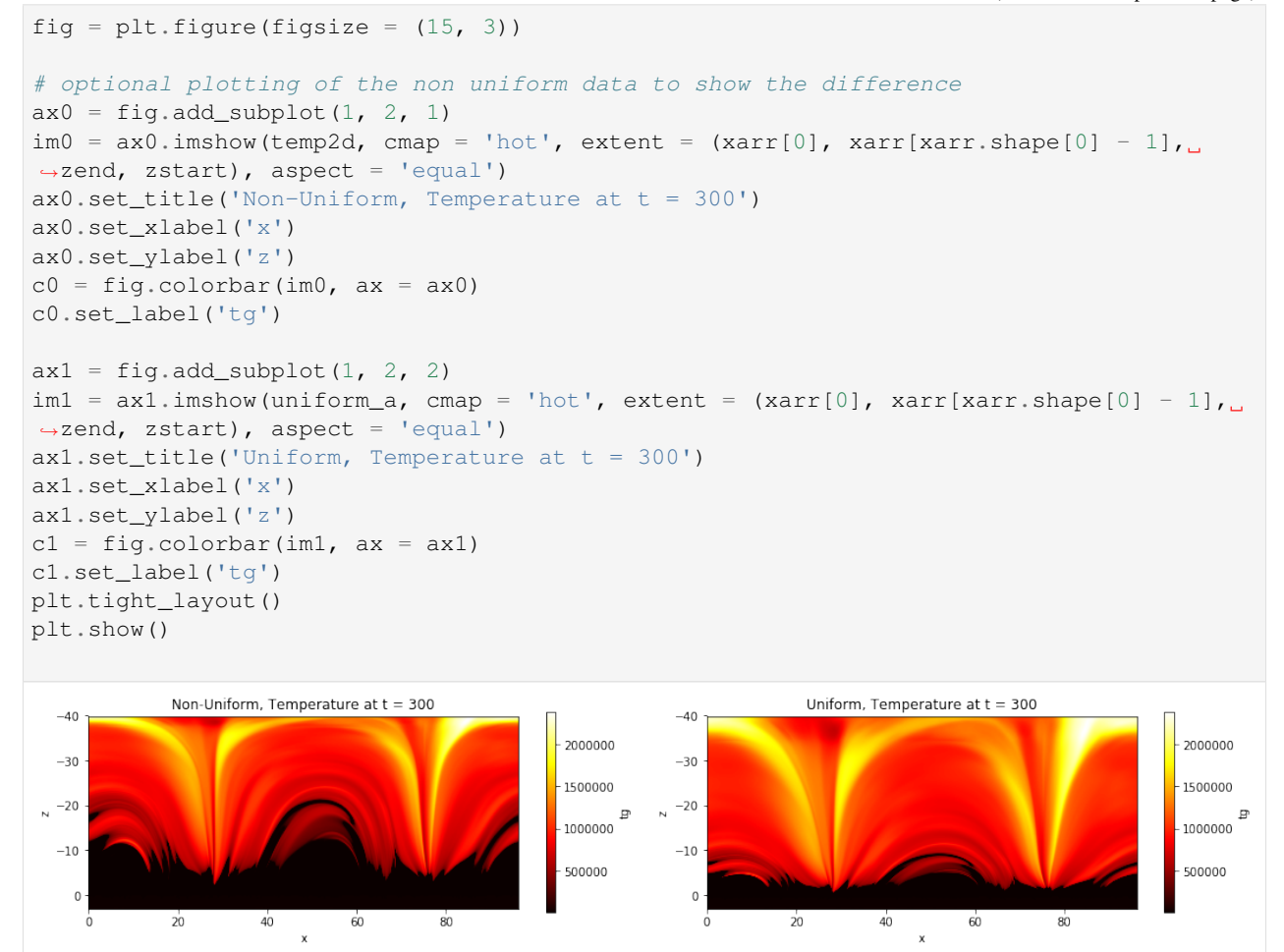

#### <span id="page-11-0"></span>**1.2.2 create\_new\_br\_files class**

- <span id="page-11-1"></span>**1.2.3 bifrost\_units class**
- <span id="page-11-2"></span>**1.2.4 Rhoeetab class**
- <span id="page-11-3"></span>**1.2.5 Opatab class**

#### <span id="page-11-4"></span>**1.2.6 FFTData class**

This class can be found within bifrost\_fft.py. It performs operations on Bifrost simulation data in its native format. After creating a class for a specific snap root name and directory (much like with BifrostData), one can get a dictionary of the frequency and amplitude of the Fourier Transform for a certain quantity over a range of snapshots.

We have defined 3 variables that allow us to decompose the velocity in Alfvenic, fast mode and longitudinal component ('alf', 'fast', and 'long'). Here, we show the transformation of 'alf',

```
[8]: from helita.sim import bifrost_fft as brft
```

```
[9]: dd = brft.FFTData(file_root = 'cb10f', fdir = '/net/opal/Volumes/Amnesia/mpi3drun/
     ˓→Granflux')
```

```
[10]: transformed = dd.get_fft('alf', snap = [430, 431, 432], iix = 5, iiy = 20)
     WARNING: cstagger use has been turned off, turn it back on with "dd.cstagop = True"
```
[11]: transformed.keys()

```
[11]: dict_keys(['freq', 'ftCube'])
```
Depending on the number of snaps and the size of the cube, using cuda or python multiprocessing may speed up the calculation.

#### **1. Using cuda**

If pycuda is available, the code imports reikna (a python library that contains fft functions using pycuda). In order to make use of the GPU, use the function run gpu(). The default is to **not** use the GPU, even if there is one available.

```
[12]: dd.run_qpu() # to use GPU
     dd.run_gpu(False) # to stop use of GPU
```
When get\_fft() is called, the GPU will be used in accordance with the last call to run\_gpu(). If the GPU has limited memory, the user can specify numBlocks in the call to get\_fft(). This will send the calculation over to the GPU in several blocks as opposed to all at once. To use 5 different blocks, a call would look like this:

 $[13]$ : usingBlocks = dd.get\_fft('bx', snap =  $[400, 401, 402]$ , numBlocks = 5)

#### **2. Using python multiprocessing**

This can be used whether or not pycuda is available, as multiprocessing is a library that comes with python. It makes use of threading on the CPU. In order to use a multiprocessing threadpool when calculating the Fourier Transform, specify numThreads with a number greater than 1, when calling get\_fft():

```
[14]: usingThreads = dd.get_fft('bx', snap = [400, 401, 402], numThreads = 10)
```
#### **FFT demo #1**

This first demo tests the get fft() method with standard functions: a sine wave, a gaussian curve, and  $y = 0$ . It pre-sets dd.preTransform and

```
[15]: import numpy as np
     import helita.sim.cstagger
     from helita.sim.bifrost import BifrostData, Rhoeetab, read_idl_ascii
     from helita.sim.bifrost_fft import FFTData
     import matplotlib.pyplot as plt
     # note: this calls bifrost_fft from user, not /sanhome
     dd = FFTData(file_root='cb10f',
                  fdir='/net/opal/Volumes/Amnesia/mpi3drun/Granflux')
```

```
# test 1: ft of y = sin(8x)x = npulinspace(-np.pi, np.pi, 201)
dd.prefransform = np.sin(8 * x)dd.freq = np.fft.fftshift(np.fft.fftfreq(np.size(x)))
dd.run_gpu(False)
# preTransform is already set
tester = dd.get_fft('not a real var', snap='test')
fig = plt.figure(figsize=(15,10))numC = 3numR = 2# plotting original sin signal
ax0 = fig.addsubplot(numC, numR, 1)ax0.plot(x, dd.preTransform)
ax0.set_title('original signal' + '\n\nsine wave')
# plotting transformation sin signal
ax1 = fig.add\_subplot(numC, numR, 2)ax1.plot(tester['freq'], tester['ftCube'])
ax1.set_title('bifrost_fft get_fft() of signal' + '\n\n ft of sine wave')
ax1.set_xlim(-.2, .2)# test 2: ft of gaussian curve
n = 30000 # Number of data points
dx = .01 # Sampling period (in meters)
x = dx * np. linspace (-n/2, n/2, n) # x coordinates
stanD = 2 # standard deviation
dd.preTransform = np \cdot exp(-0.5 \times (x/stanD) \times 2)# plotting original gaussian signal
ax2 = fig.add\_subplot(numC, numR, 3)ax2.plot(x, dd.preTransform)
ax2.set_xlim(-25, 25)ax2.set_title('gaussian curve')
# plotting transformation of gaussian signal
dd.freq = np.fft.fftshift(np.fft.fftfreq(np.size(x)))
ft = dd.get_fft('not a real var', snap='test') # preTransform is already set
ax3 = fiq.addsubplot(numC, numR, 4)ax3.plot(ft['freq'], ft['ftCube'])
ax3.set_xlim(-.03, .03)
ax3.set_title('ft of gaussian curve')
# test 3: ft of v = 0# plotting original horizontal line
x = npu1inspace(-20, 20, 50)
dd.preTransform = [0] \times 50ax4 = fig.add\_subplot(numC, numR, 5)ax4.plot(x, dd.preTransform)
ax4.set\_title('y = 0')# plotting transformed signal
dd.freq = np.fft.fftshift(np.fft.fftfreq(np.size(x)))
ft = dd.get_fft('not a real var', snap='test') # preTransform is already set
ax5 = fig.add\_subplot(numC, numR, 6)
```
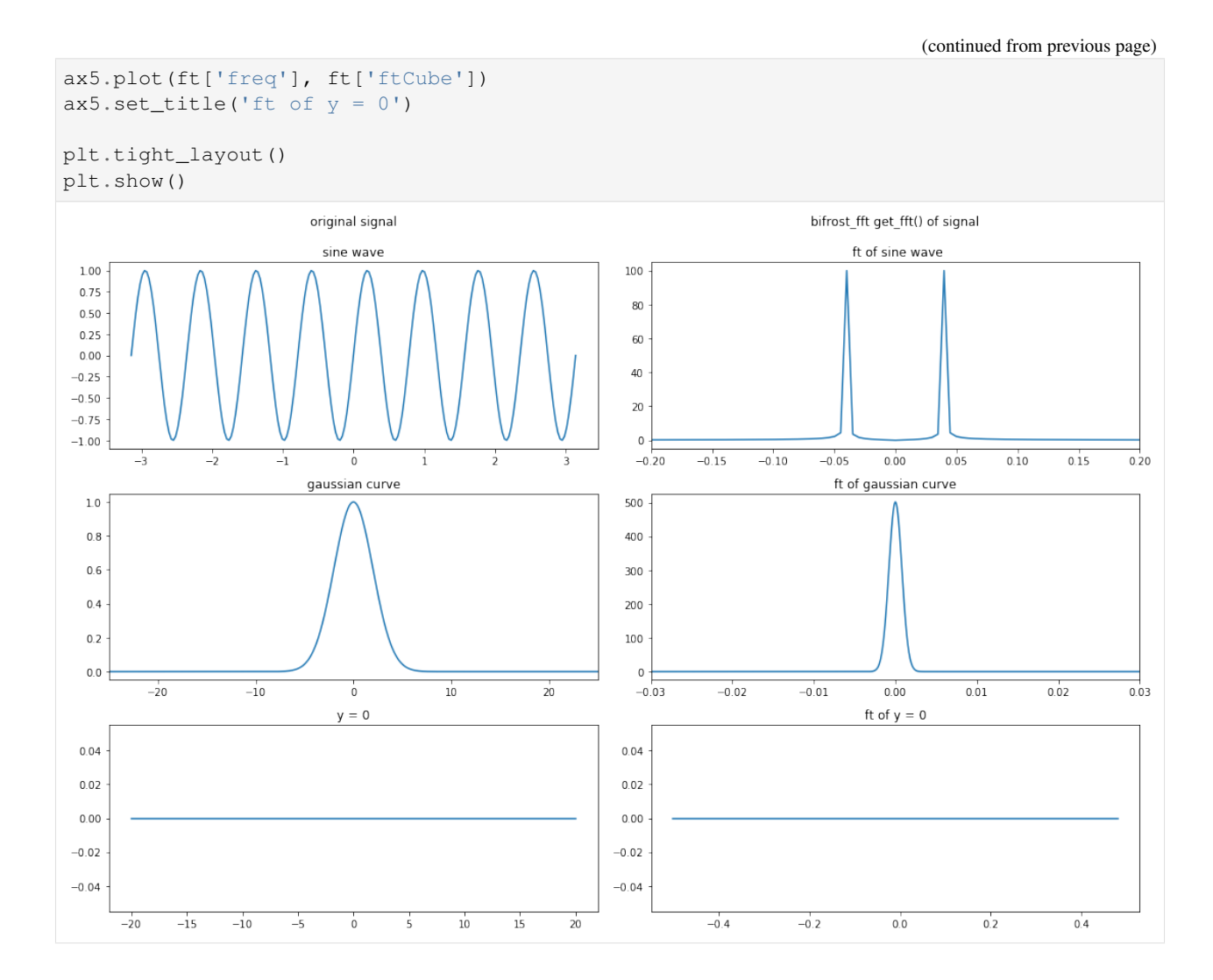

#### **FFT demo #2**

Here, we use get\_fft() to find the transformation result for bx at each z position (from a local network containing 2d simulations).

```
[22]: import numpy as np
     import helita.sim.cstagger
     from helita.sim.bifrost import BifrostData, Rhoeetab, read_idl_ascii
     from helita.sim.bifrost_fft import FFTData
     import matplotlib.pyplot as plt
     snaps = np.arange(280, 360)v = 'bx'dd = FFTData(file_root='l2d90x40r_it',
                  fdir='/net/opal/Volumes/Amnesia/mpi3drun/2Druns/genohm/rain/l2d90x40r/')
     # getting ft
     transformed = dd.get_fft(v, snaps)ft = transformed['ftCube']
```

```
(continued from previous page)
```

```
freq = transformed['freq']
zaxis = dd.z# making empty array to later contain the avergaes for each z position
zstack = np.empty([np.size(freq), np.shape(ft)[1]])
# filling ztack with average ft for each (x,y) in each z level
for k in range(0, np.shape(ft)[1]):
    avg = np<u>z = nq, average(ft[:, k, :], axis = (0))</u>
    zstack[:, k] = avg# preparing plots
fig = plt.figure(figsize = (15, 3))numC = 1numR = 2# ploting freq vs amp with multiple lines (1 for each z position)
ax0 = fig.add_subplot(numC, numR, 1)
ax0.plot(freq, zstack)
ax0.set_xlabel('Frequency')
ax0.set_ylabel('Amplitude')
ax0.set_title(
    'Average Amplitude of FT Frequencies at Different Z Positions (1)')
ax0.set_aspect('auto')
# plotting amp at different freq & z with image
ax1 = fig.add\_subplot(numC, numR, 2)im1 = ax1.imshow(zstack.transpose(), extent=[freq[0], freq[-1], zaxis[0], zaxis[-1]])ax1.set_xlabel('Frequency')
ax1.set_ylabel('Z Position')
ax1.set_title(
    'Average Amplitude of FT Frequencies at Different Z Positions (2)')
ax1.set_aspect('auto')
cl = fig.colorbar(im1, ax = ax1)c1.set_label('Amplitude')
plt.tight_layout()
plt.show()
WARNING: cstagger use has been turned off, turn it back on with "dd.cstagop = True"
        Average Amplitude of FT Frequencies at Different Z Positions (1)
                                                         Average Amplitude of FT Frequencies at Different Z Positions (2)
                                                        \sqrt{2}8
                                                      -10u → u o<br>Amplitude
 6\phantom{1}67^{10}<br>-20<br>-20Amplitude
  \overline{4}\overline{z}-30\mathbf 0-40n'na
                  -0.020.000020.04-0.04-0.020.000.020.04Frequency
                                                                          Frequency
```
# CHAPTER 2

bq\_t5\_look tool

<span id="page-16-0"></span>This tool can be used to visualize and manipulate data sets produced by Bifrost (and Ebysus) simulations. Previous tools were written in IDL, but this tool is written in Python, increasing accessibility. It also has a range of added features including the creation of movies and animations.

## <span id="page-16-1"></span>**2.1 Setup**

Note: The Bifrost code, which includes this tool, is not publicly available yet.

This tool can be found in Bifrost (which is a separate folder from helita), and requires that helita be installed in order to function. Once you have created a path for the Bifrost folder, add that path to your .cshrc, eg:

setenv BIFROSTPATH yourpath

## <span id="page-16-2"></span>**2.2 Launch**

To launch the tool, call:

python path\_to\_file -i path\_to\_snapshot

Possible extensions include:

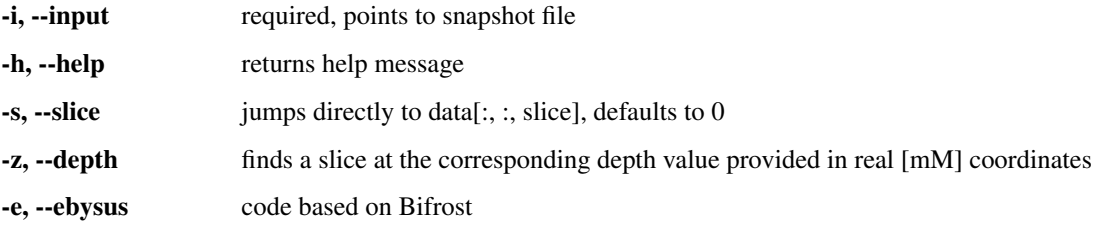

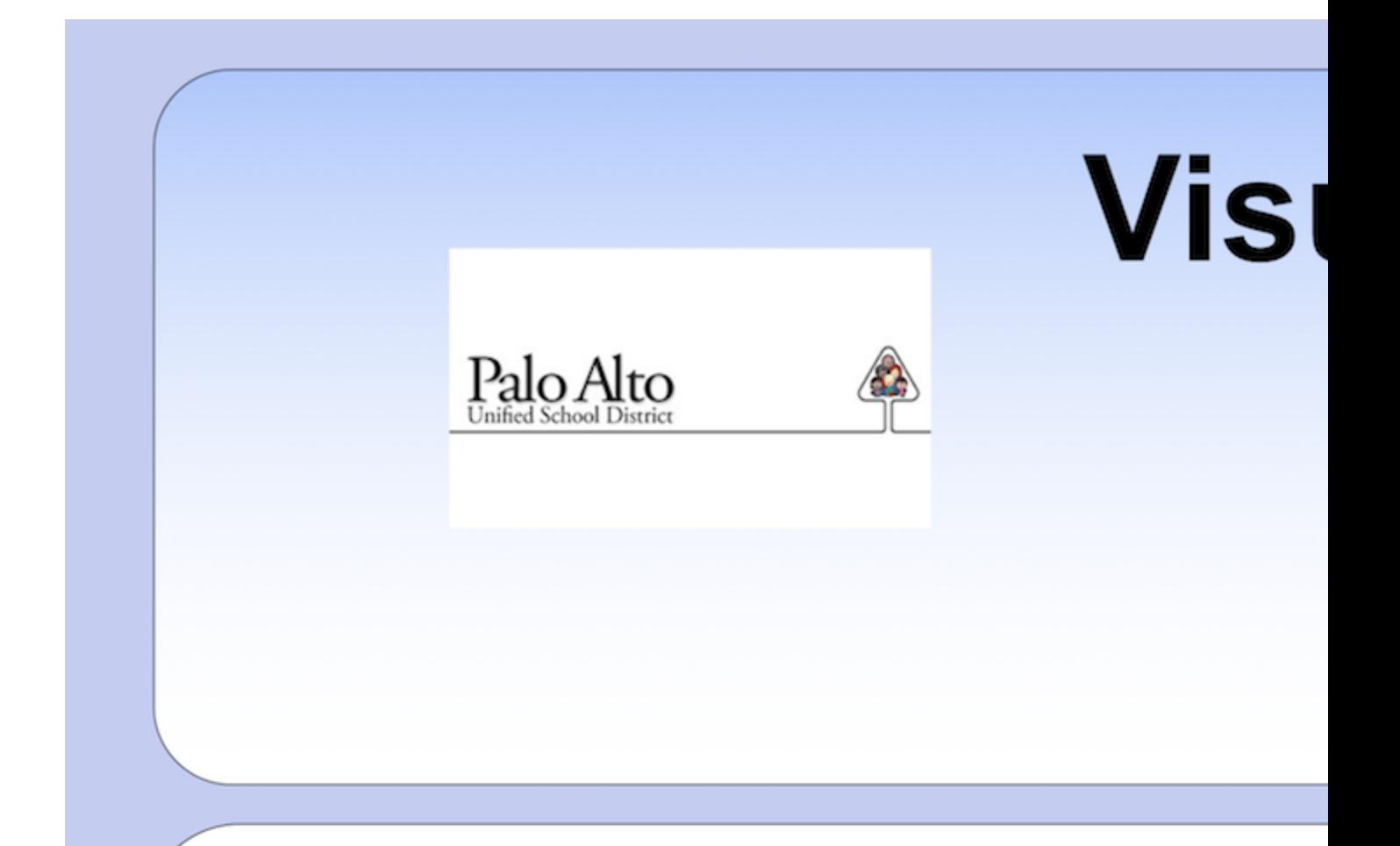

# **Abstract**

complexity of spectropolarimetric in The observations of the solar atmosphere require mod interpret them. The example in Figure 1 show interface region between the surface of the Sun a million degree corona, i.e., the chromosphere, **NASA's Interface Region Imaging Spectrograph** De Pontieu et al 2014). To interpret these observation radiative magnetohydrodynamic num use simulations. These numerical simulations genera 14 **data sets** comprised of spacemand bims of many (e.g. velocity, or magnetic field) and scalar (e.g. dens  $\mathbf{11}$  and  $\mathbf{12}$  and  $\mathbf{13}$  and  $\mathbf{14}$ 

# **2.3 Description**

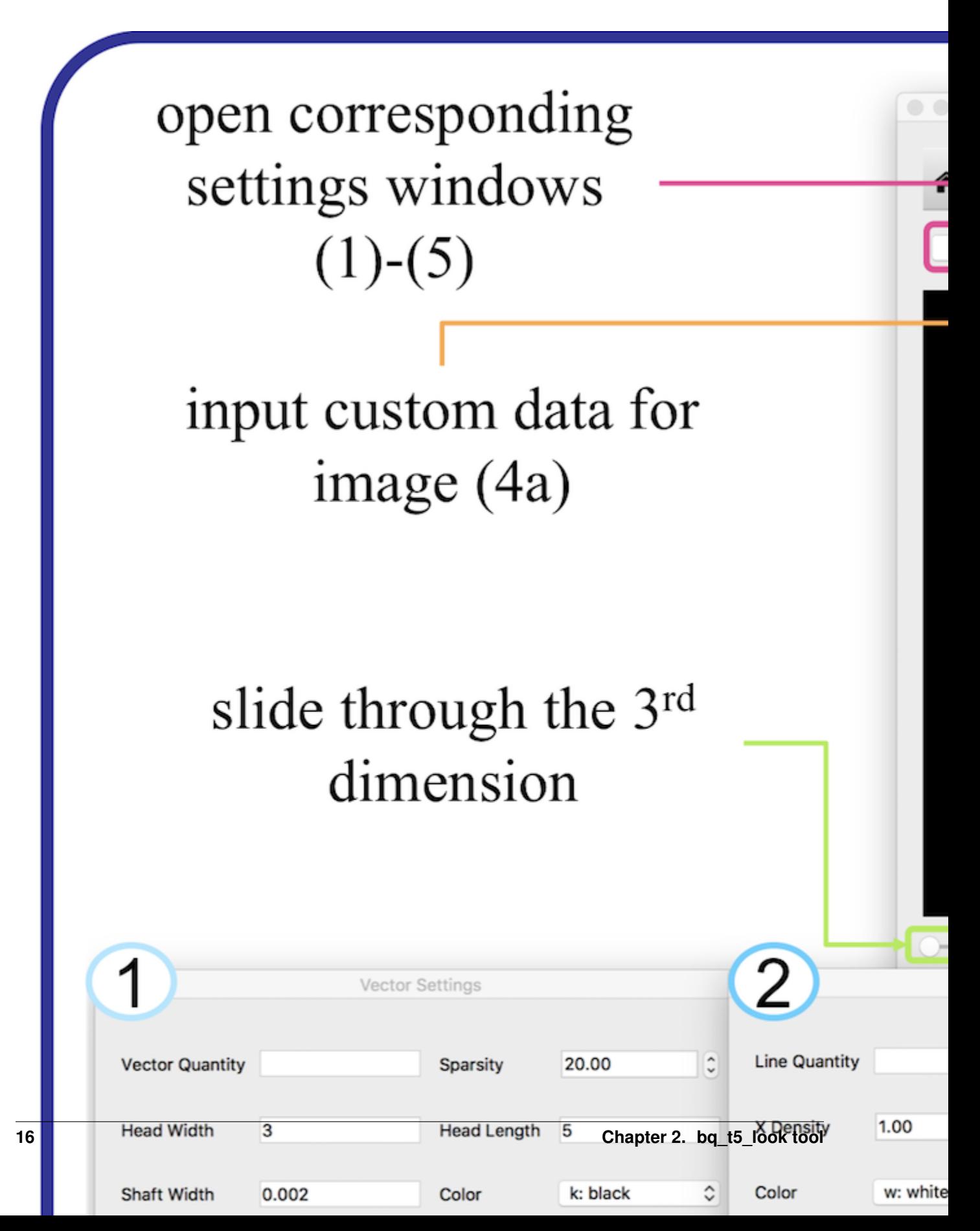

#### <span id="page-20-0"></span>**2.3.1 Initial window**

- Slider: moves through third dimension
- Variable choice: select variable to be plotted from dropdown
- Customizable quantity: input custom data for image
- Plane view: select plane view from dropdown
- Control of overlays: quickly add or remove overlays specified in respective window

#### <span id="page-20-1"></span>**2.3.2 Overlays & additional settings**

Each of the overlays (vectors, lines, and contour) has its own corresponding pop-up settings window that can be opened from the initial page of the tool. As previously mentioned, the initial window also has the option to quickly hide/reveal a previously loaded overlay. By default, all overlays are shown once a quantity is specified.

#### **1. Vectors**

This feature allows the user to visualize non-scalar data. The user can manipulate:

- Vector quantity (eg. p or u)
- Arrow head width/length
- Arrow shaft width
- Sparsity of vectors shown

Vector Settings

#### **2. Lines**

 $\bullet \bullet \bullet$ 

Lines offer the user another method of illustrating non-scalar data besides vector fields. The user can specify:

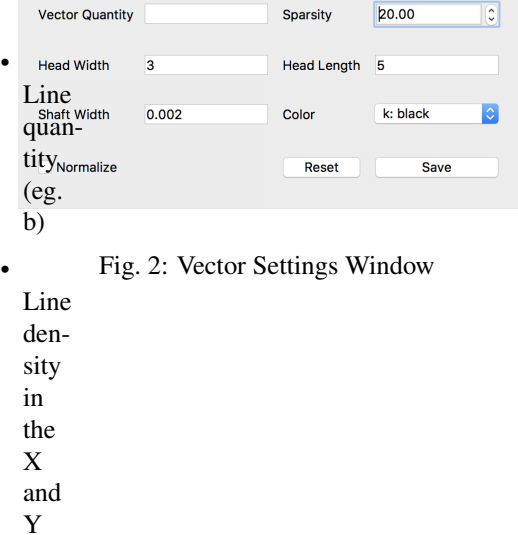

directions

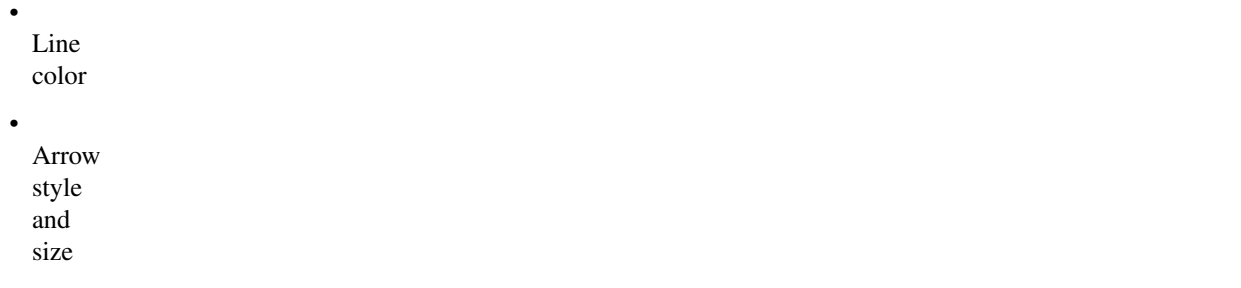

#### **3. Contour**

 $\bullet\bullet\bullet$ Line Settings

Plotting contours allows the user to display two scalar quantities simultaneously. The user can determine:

```
Line Quantity
                              Arrow Size 1
   X Density
              \boxed{1.00}\hat{C} Y Density
                                        1.00\ddot{\circ}•
  Contour
               w: white
                                                      |\hat{\phi}|C Arrow Style simple
  color<br>quan-
  tity
                                 Reset
                                               Save
  (can
  se-
  lect
            Fig. 3: Line Settings Window
  from
  drop-
  down
  or
  spec-
  ify
  custom quantity)
•
  Scale
  (eg.
  ab-
  so-
  lute
  or
  log)
•
  Units
  (CGS)
•
  Minimum
  and
  max-
  i-
  mum
  used
  (based
  on
  in-
  di-
```
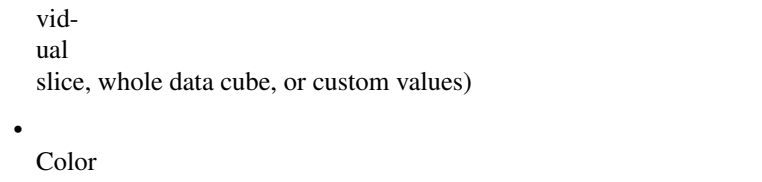

map

# **4. Additional display features**

**Contour Settings** 

These settings alter the background image and provide similar options to the contour settings. The added specifications are:

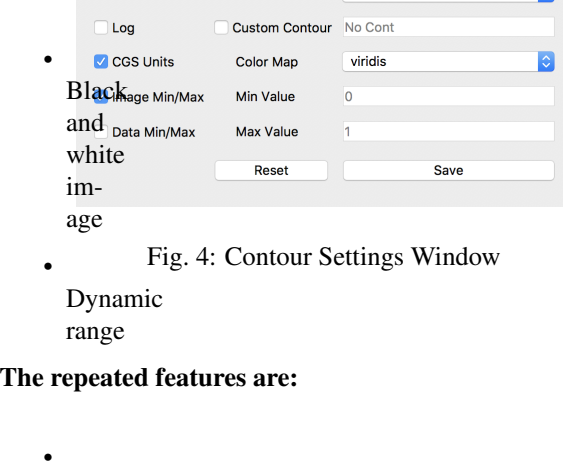

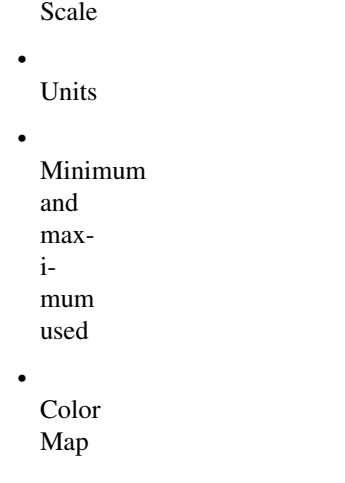

#### **5. Movies and animation**

Display Settings  $\begin{array}{ccccc}\n\bullet & \bullet & \bullet & \bullet\n\end{array}$ 

Both animations and movies use the current settings (including any overlays that are active), and can move through either time or spa

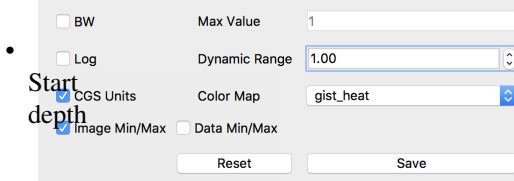

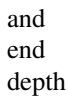

•

OR start time and end time (if "Through Time" box is checked)

Animation features:

•

•

•

Make animation begins the animation on the display window User can pause/play current animation at any point Animation will loop until

#### paused

#### Movie features:

•

•

•

File destination (default is home directory) Frames per second Whether pictures should be saved or removed (the movie is created from saved pictures)

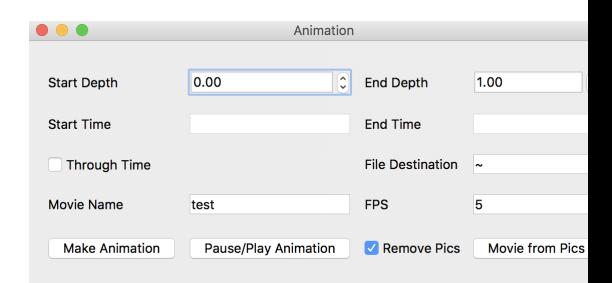

Fig. 6: Animation Settings Window